## **User Guide - Jabber IM for iPhone**

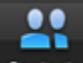

**1.** Contacts Use the **Contacts** tab to search the Ball State directory for a person to add to your contact list<br> **1.** Contacts and

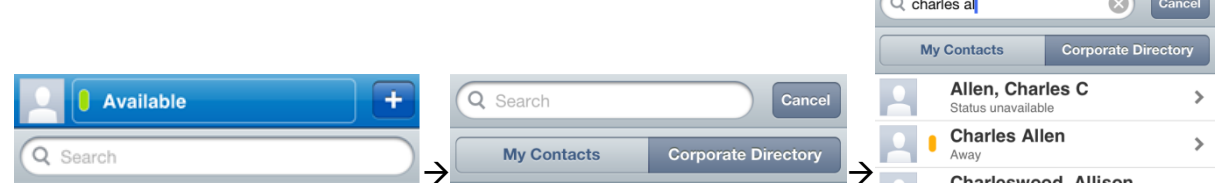

**a.** Choose **Add Contact** , then assign the contact to a group

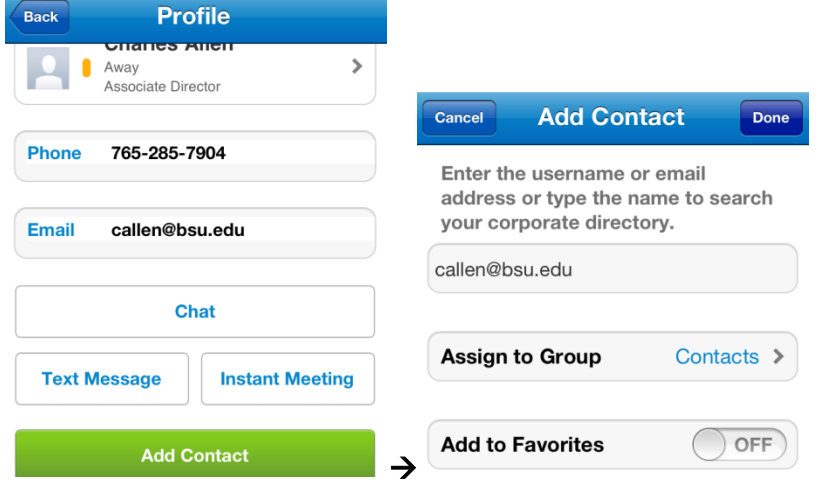

**b.** Jabber presence shows the status of the Jabber user and can be changed

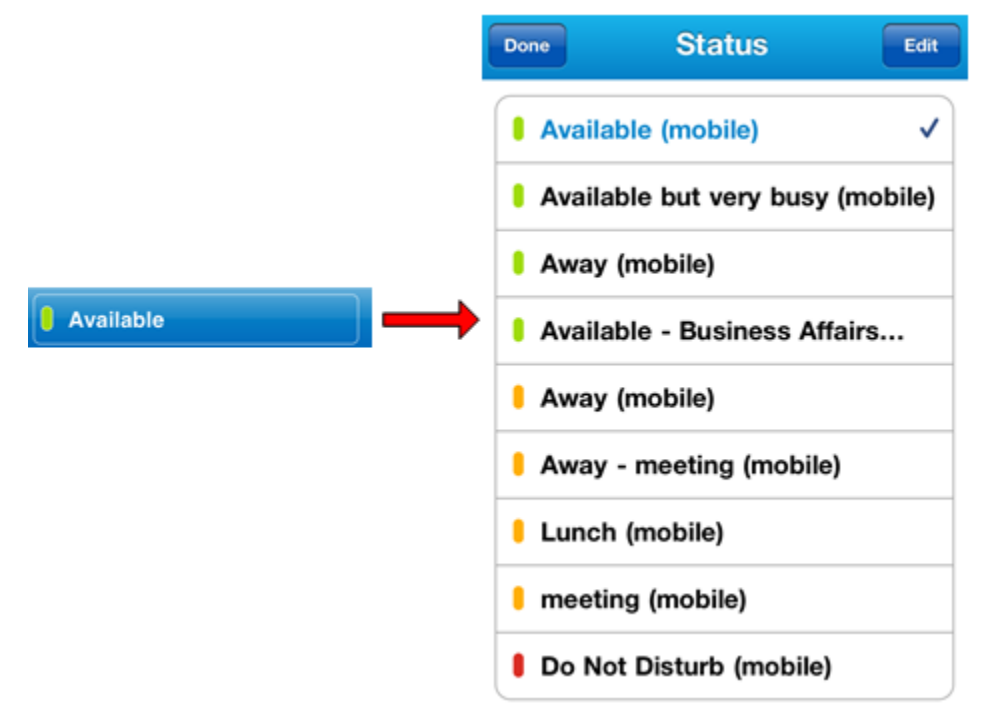

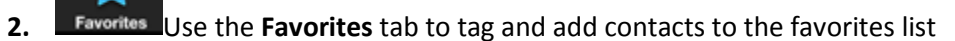

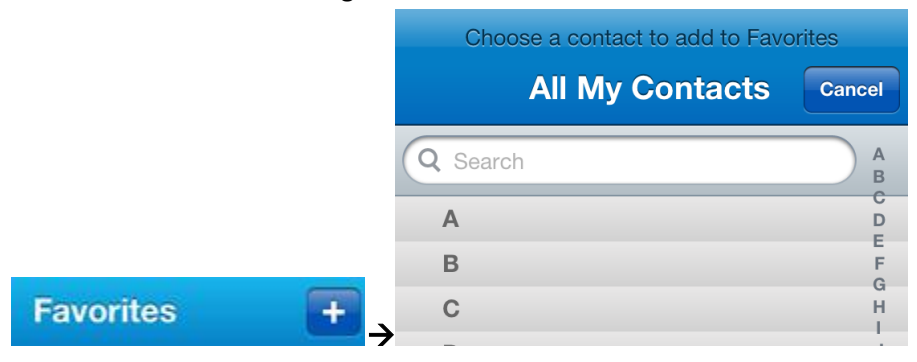

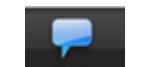

**3.** Chats Use the **Chats** tab to start or view instant messaging sessions

**a.** Choose which chat session to open

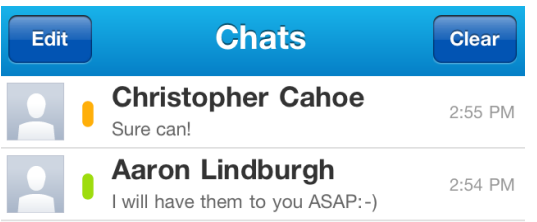

**b.** Easily swipe screen to jump from one chat session to another

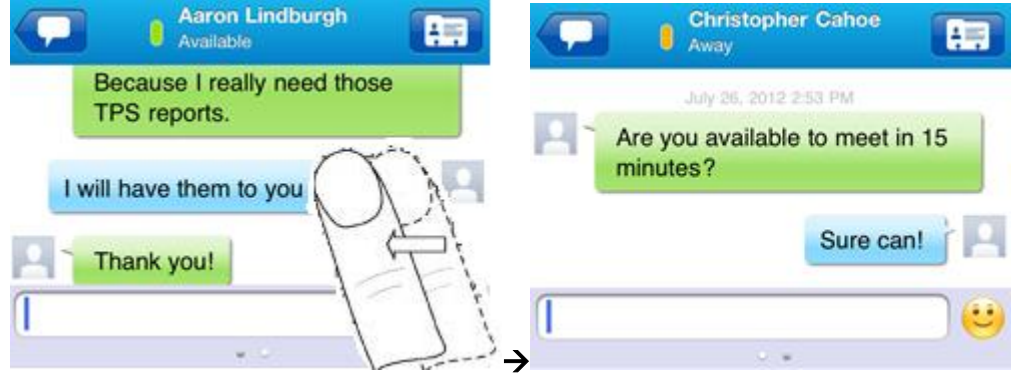

**c.** More information and options can be made available by touching the profile button

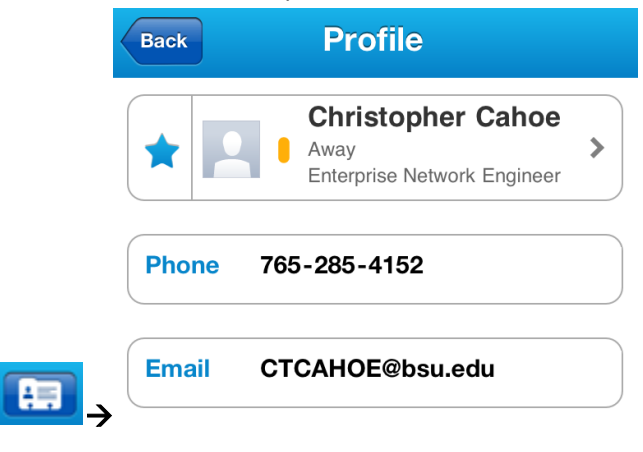

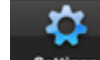

4. Settings Use the **Settings** tab to customize your Jabber experience

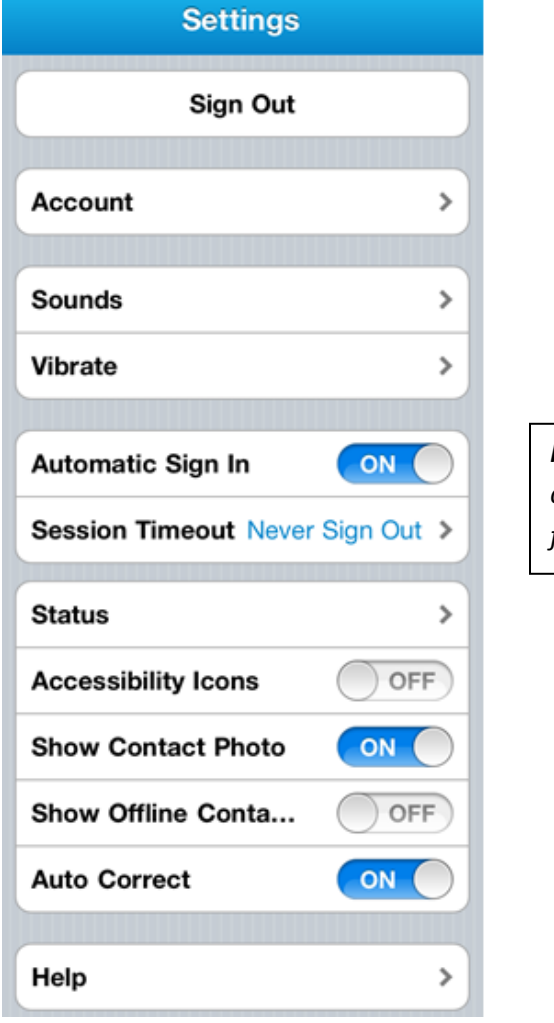

*Note: Please do not change Account settings or it may cause your Jabber IM app not to function properly*

## **User Guide - Jabber for iPhone**

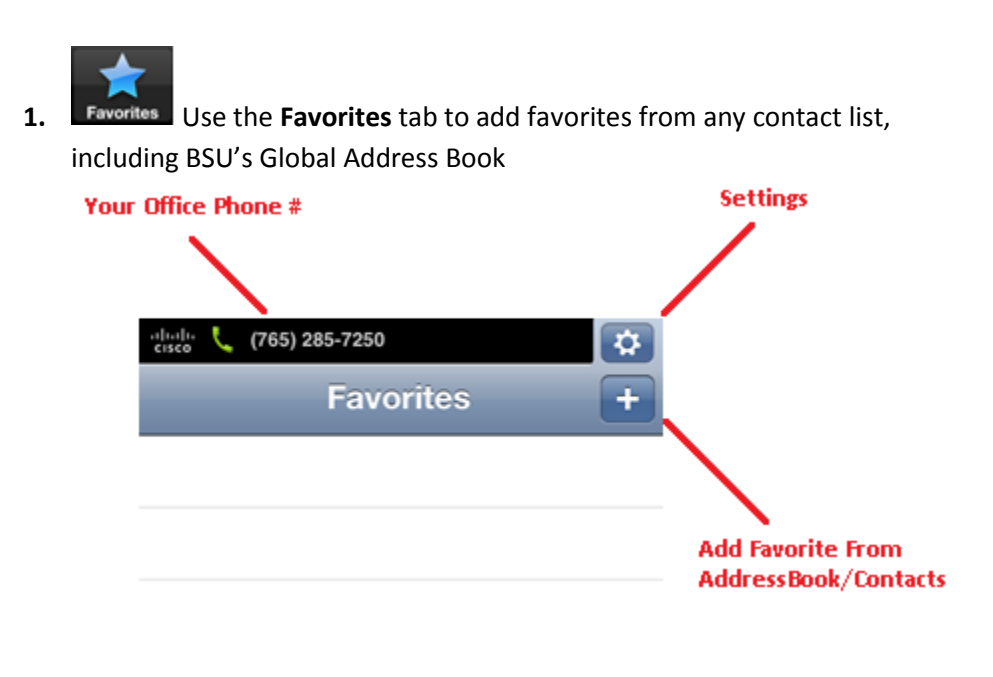

- **2. Recents** Use the **Recents** tab to view missed, received, or all calls
- **3.** Contacts Use the **Contacts** tab to search iPhone contacts, or search Global Directory

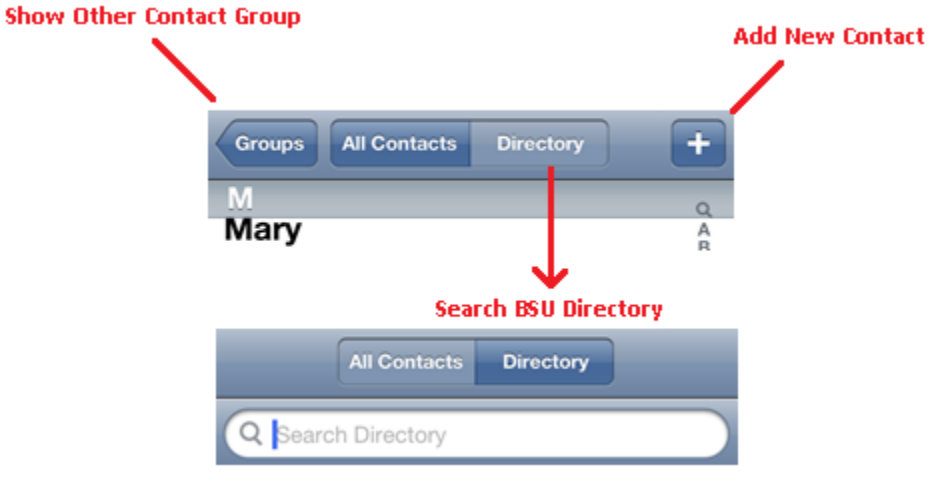

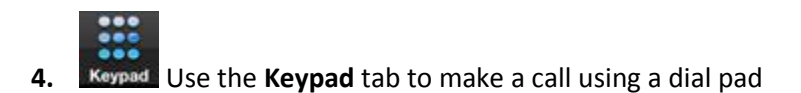

**a.** Dial a number using the dial pad or when calling automated calling systems

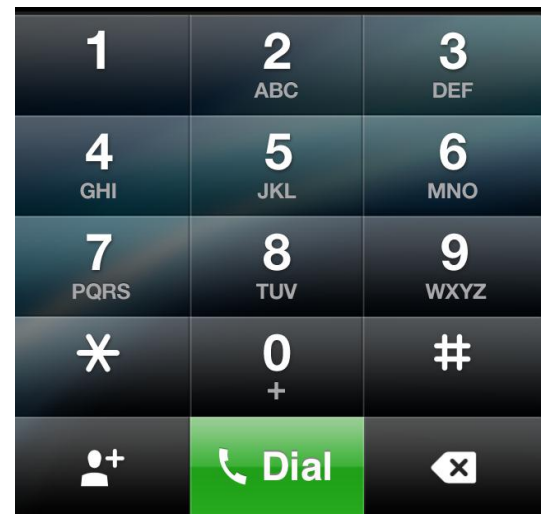

**b.** Click the **Add To Contacts** button to assign the dialed number to a new or existing contact

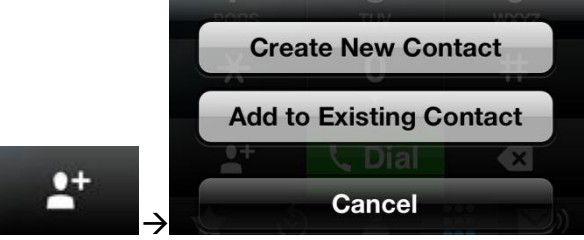

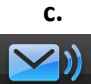

- **5.** Voicemail Use the Voicemail tab to check voicemail messages visually.
	- **a.** Listen, delete, and recover Deleted messages

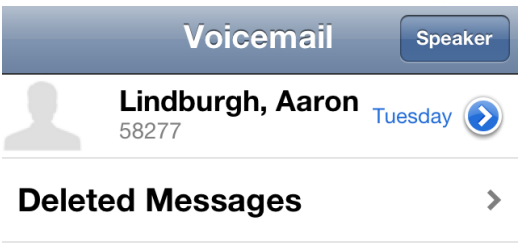

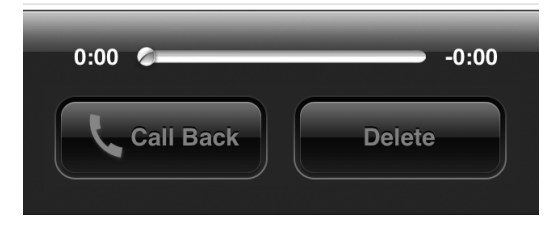

## **6.** Use **Settings** at any time by touching the top **Settings** tab

**a.** Customize your Jabber experience using the many options listed

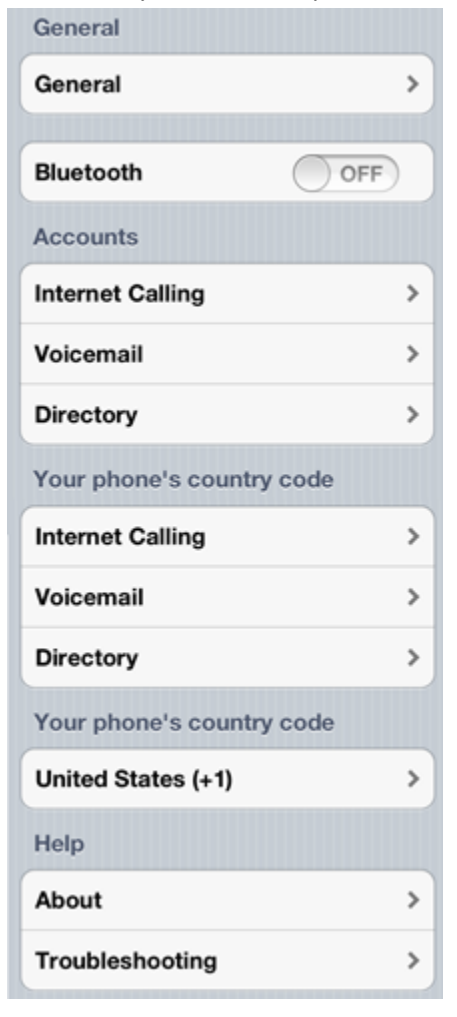

*Note: Please do not change any settings under "Account" s," Your phone's country code" , and/or "Your phone's country code" ; you may accidentally cause your Jabber App to not function properly.*